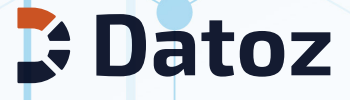

# Analytics 2.0

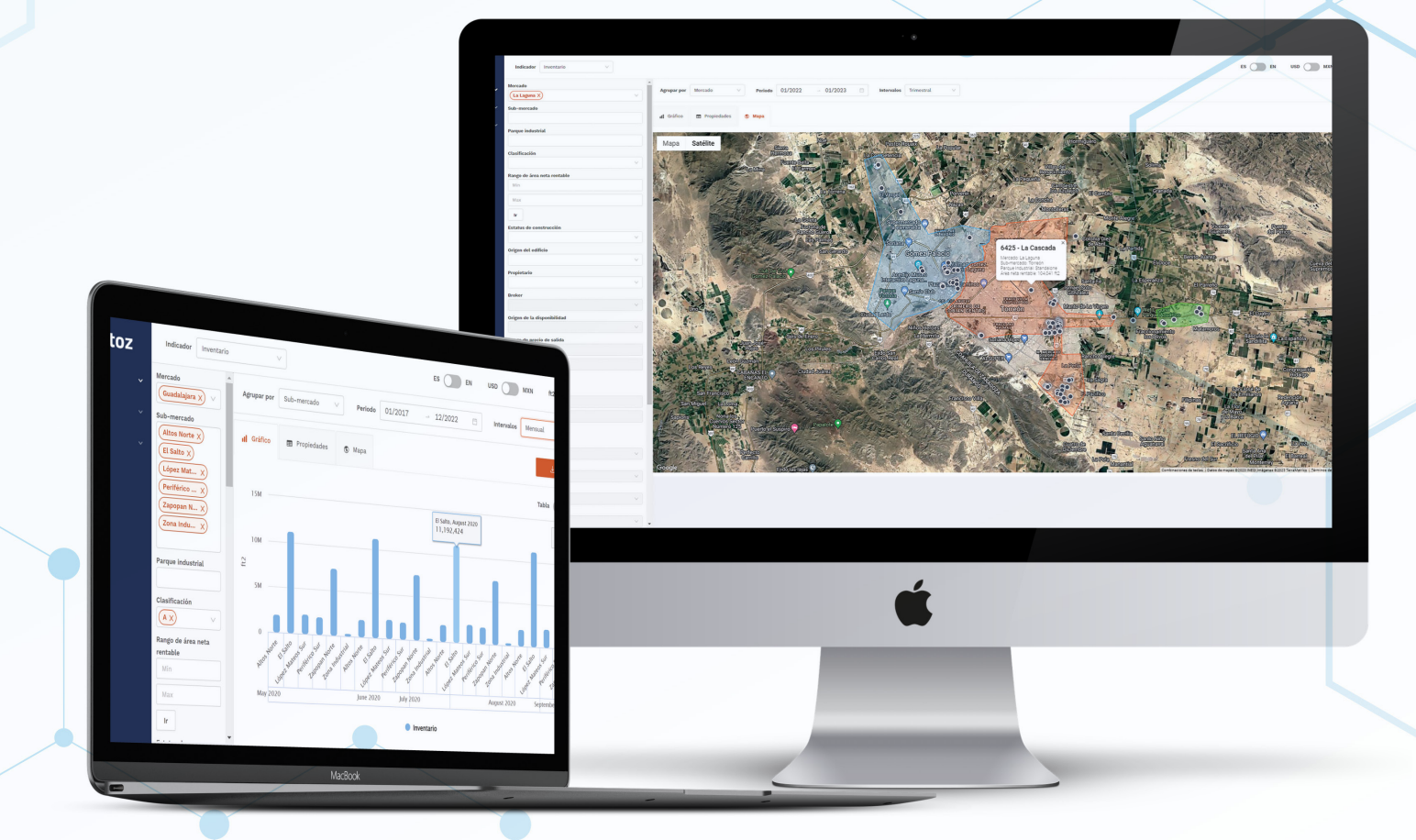

# GUÍA DE USO DE PLATAFORMA

#### INDICE

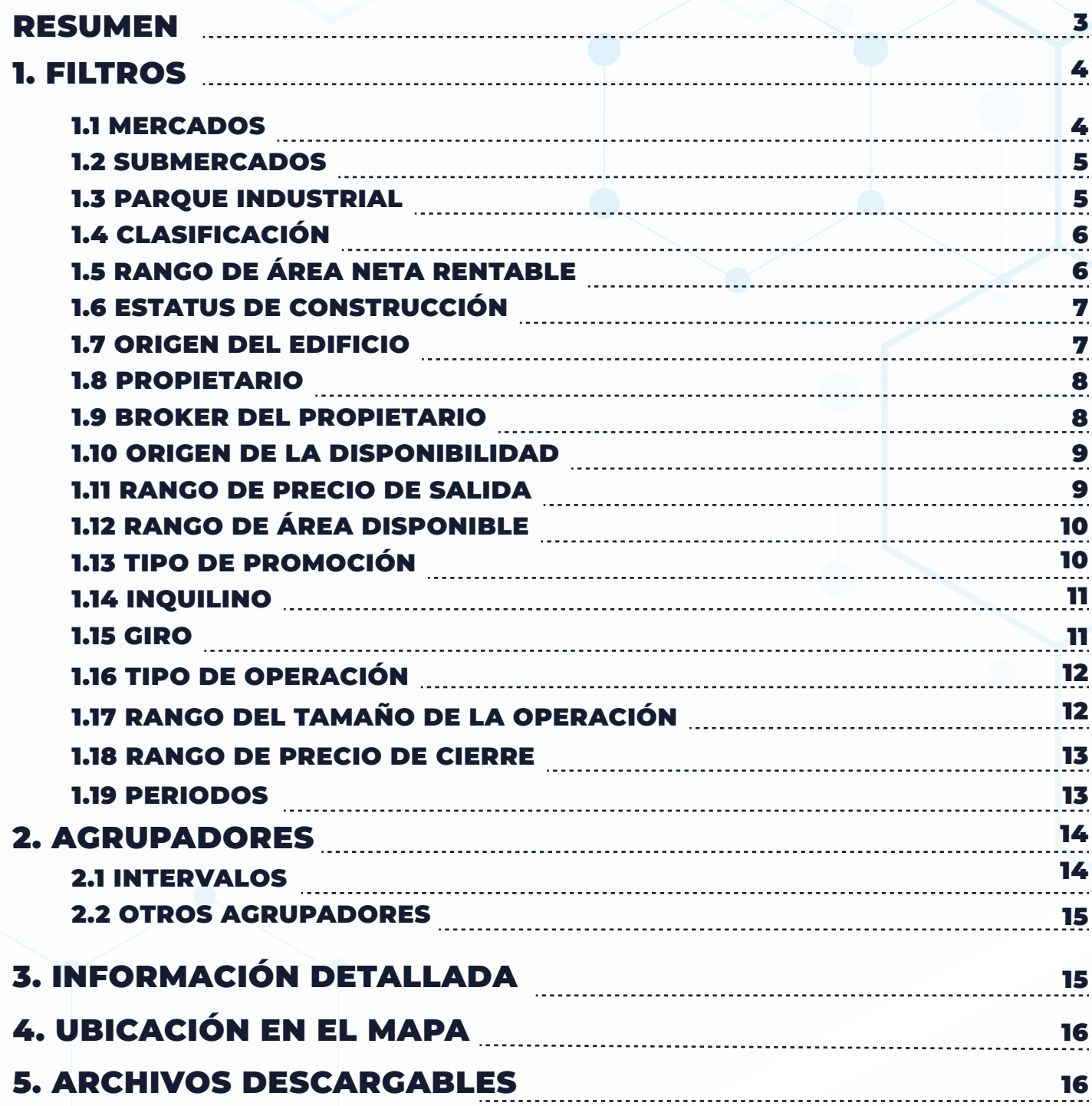

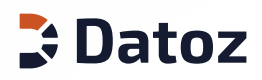

 $\mathcal{L}^{\text{max}}_{\text{max}}$  , where  $\mathcal{L}^{\text{max}}_{\text{max}}$ 

# RESUMEN

La plataforma Analytics 2.0 permite configurar muestras de 24 mercados inmobiliarios industriales en México a través de filtros, calcular indicadores y agruparlos por intervalos de tiempo, así como otros criterios como submercados, parques industriales, propietarios, y muchos mas. Esto permite identificar fácilmente las tendencias del mercado y respaldar con comparables detallados.

Los indicadores que se pueden analizar son los siguientes:

- Inventario
- Disponibilidad (oferta)
- Tasa de disponibilidad
- Absorción bruta (demanda)
- Absorción neta (demanda)
- Precio de cierre
- Precio de salida
- Desocupaciones
- Inicios de construcción

Cualquier indicador resultado de una consulta personalizada se puede visualizar en gráficos y tablas y vienen acompañados por un listado y mapa de las propiedades que conforman el indicador.

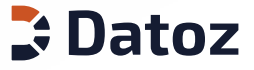

# 1. FILTROS

Ahora contamos con más de 15 criterios de búsqueda para filtrar las propiedades de nuestra muestra y obtener indicadores más precisos.

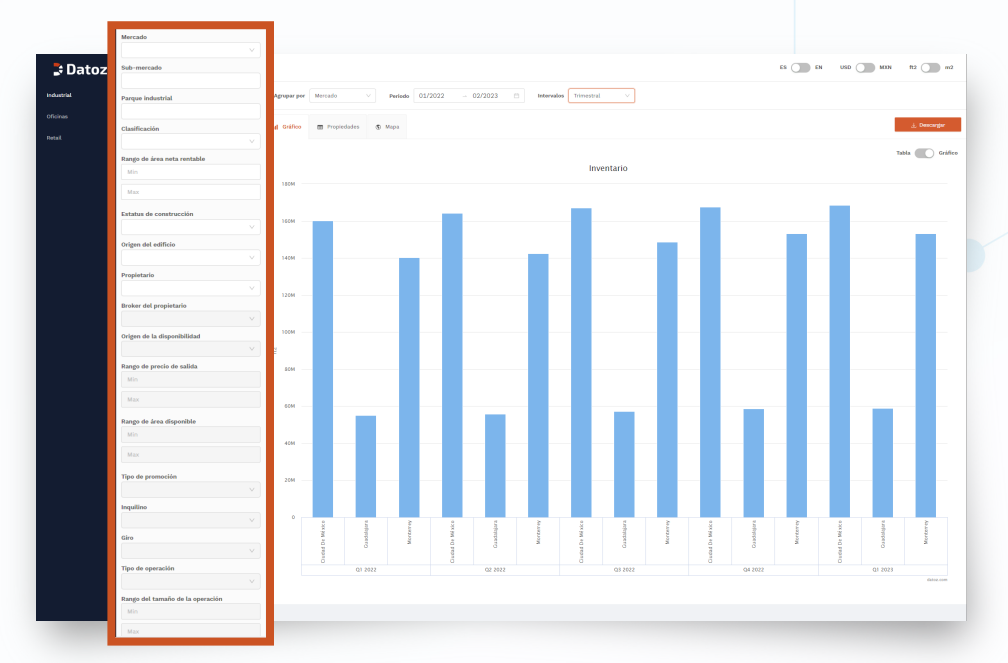

# 1.1 MERCADOS

Selecciona uno o más mercados para analizar por separado o en conjunto. Selecciona y deselecciona todos los mercados con un solo click.

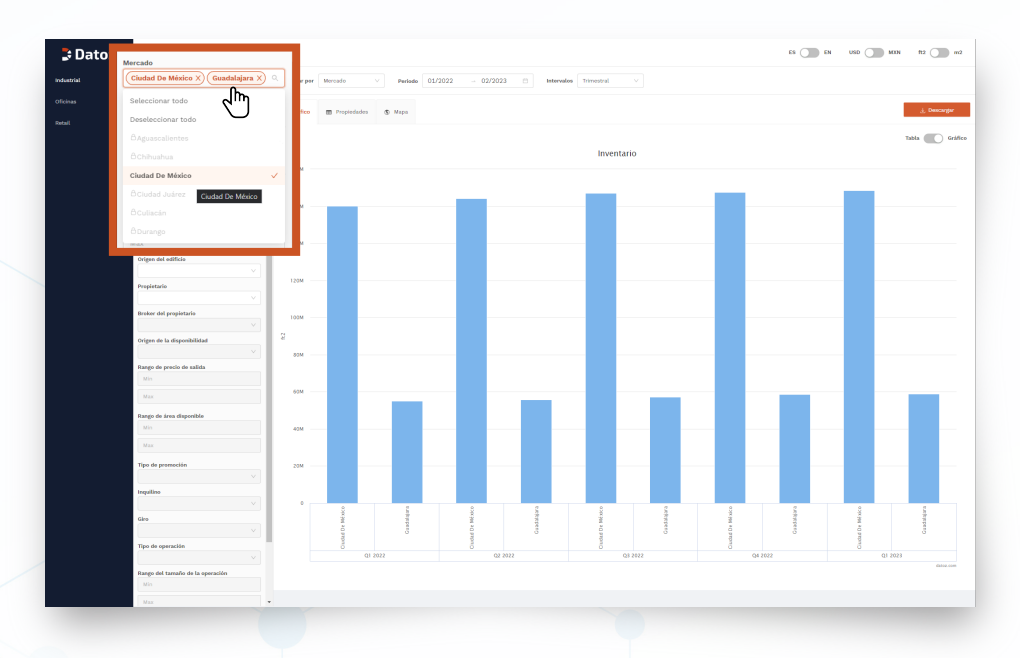

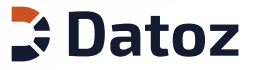

# 1.2 SUBMERCADOS

Selecciona los submercados que deseas analizar, combinando y mezclando entre distintos mercados a los que pertenecen.

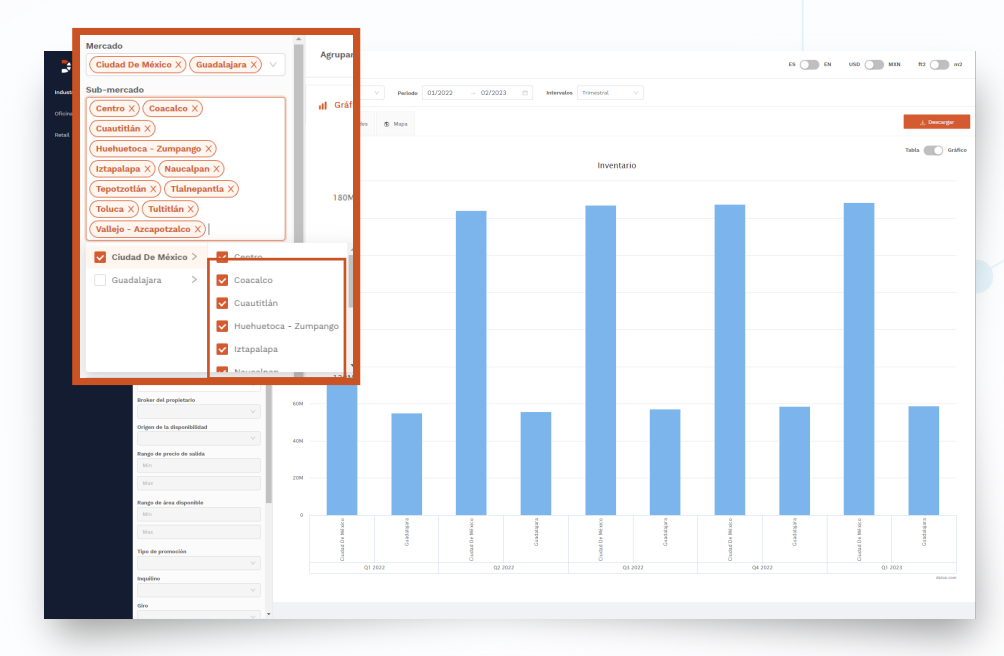

-Para personalizar los submercados de la muestra solo es necesario seleccionarlos de manera individual. El menú de submercados se despliega utilizando la flecha al lado del nombre de cada mercado.

# 1.3 PARQUE INDUSTRIAL

Selecciona los parques industriales que deseas analizar en tu muestra.

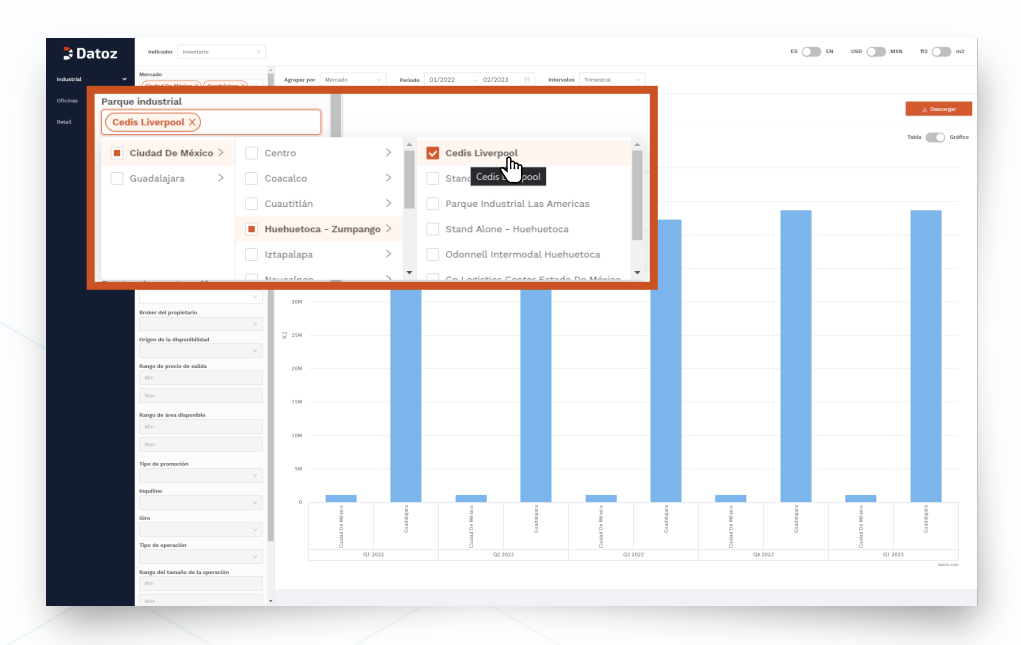

-Para seleccionar el parque industrial es necesario dar click en la flecha que despliega el menú al lado del mercado de su interés, en esta aparecerá la lista de parques industriales que conforman dicho mercado.

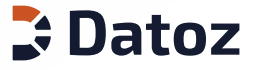

# 1.4 CLASIFICACIÓN

Selecciona las clasificaciones de edificios que deseas incluir en tu muestra.

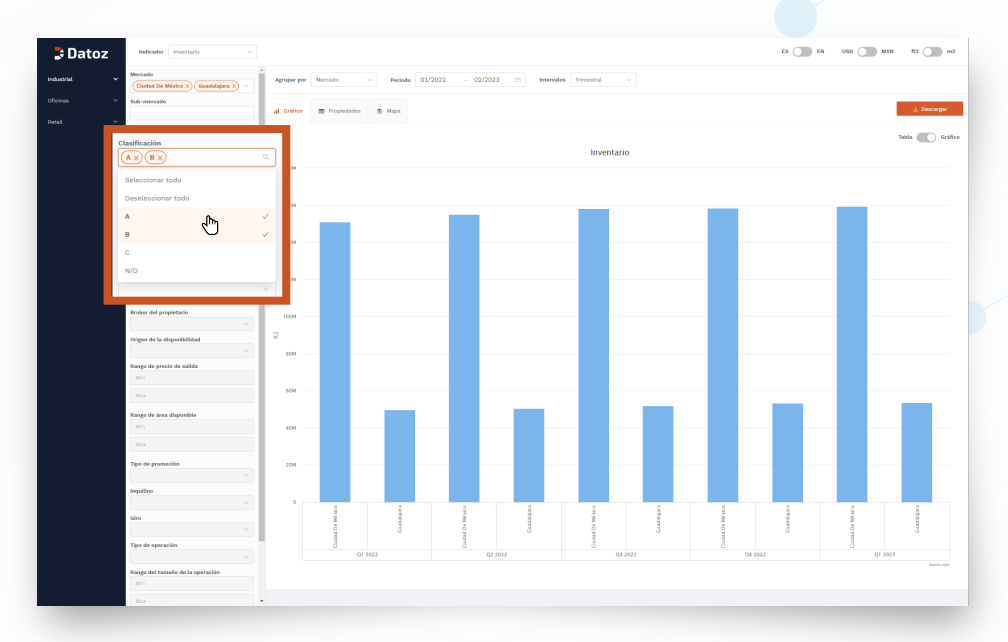

# 1.5 RANGO DE ÁREA NETA RENTABLE

Utiliza un rango del área neta rentable llenando los espacios con el límite inferior y superior de espacio que deseas analizar.

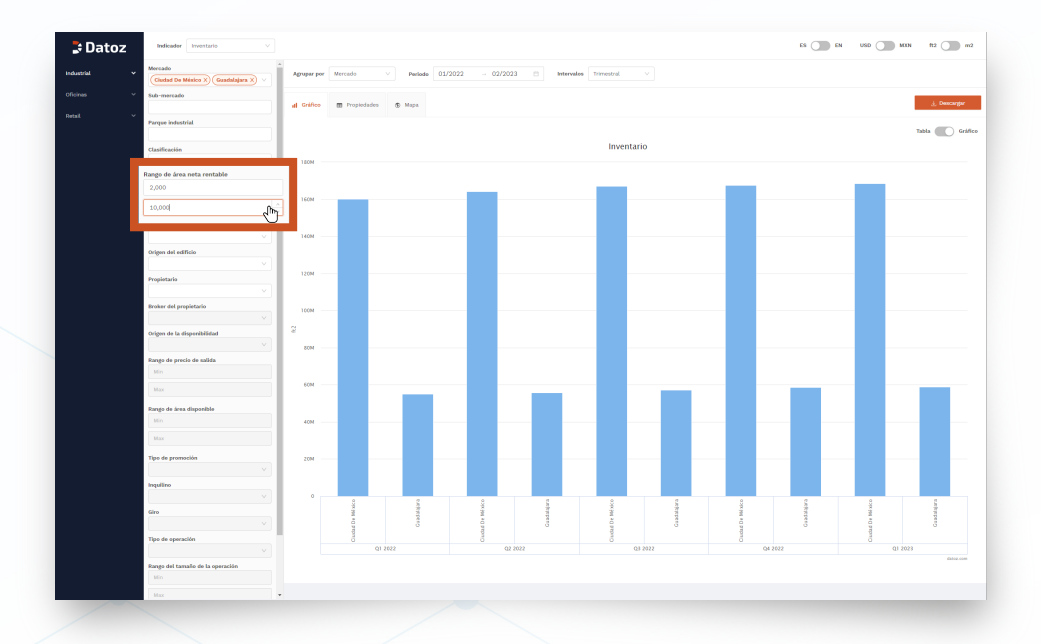

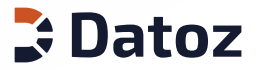

# 1.6 ESTATUS DE CONSTRUCCIÓN

Selecciona los estatus de construcción que deseas incluir en tu muestra. Elige entre edificios entregados, en proceso de construcción y planeados.

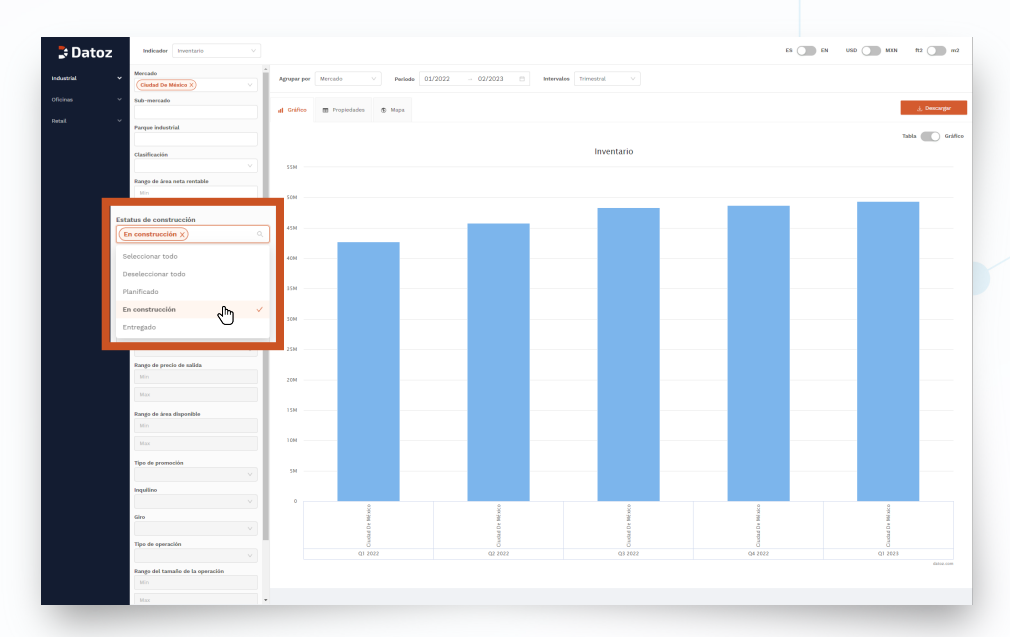

# 1.7 ORIGEN DEL EDIFICIO

El origen de del edificio te permite seleccionar entre BTS en venta, BTS en renta, especulativo entre otros.

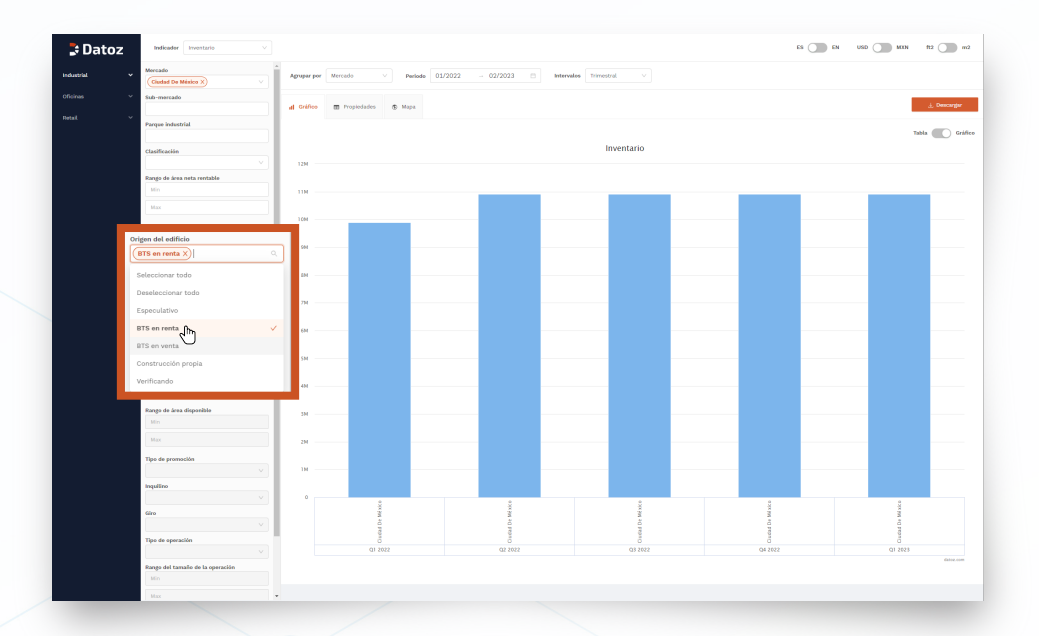

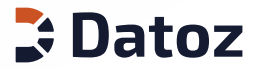

# 1.8 PROPIETARIO

Selecciona la combinación de propietarios que deseas incluir en tu muestra.

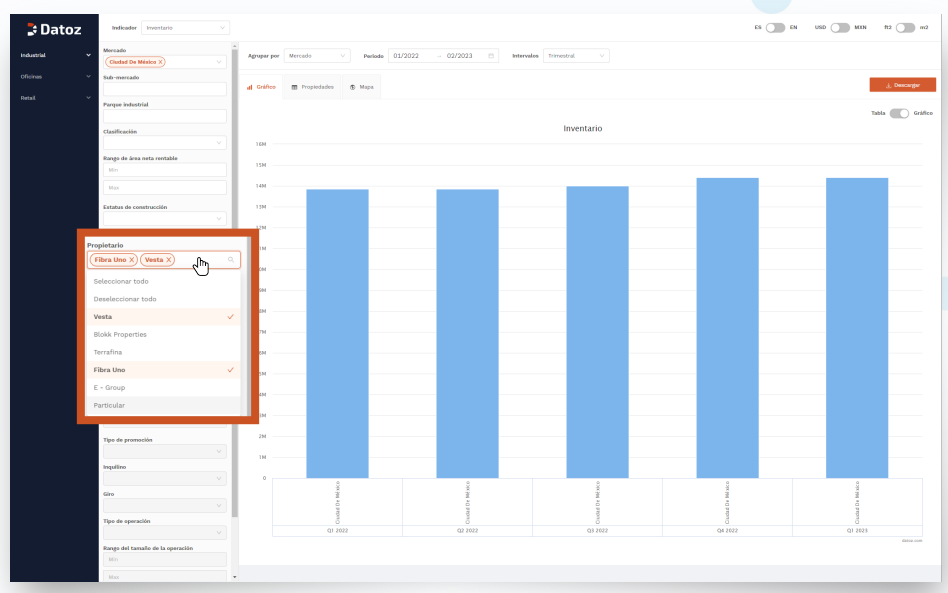

# 1.9 BROKER DEL PROPIETARIO

Selecciona la combinación de agentes inmobiliarios (bróker) que deseas incluir en tu muestra.

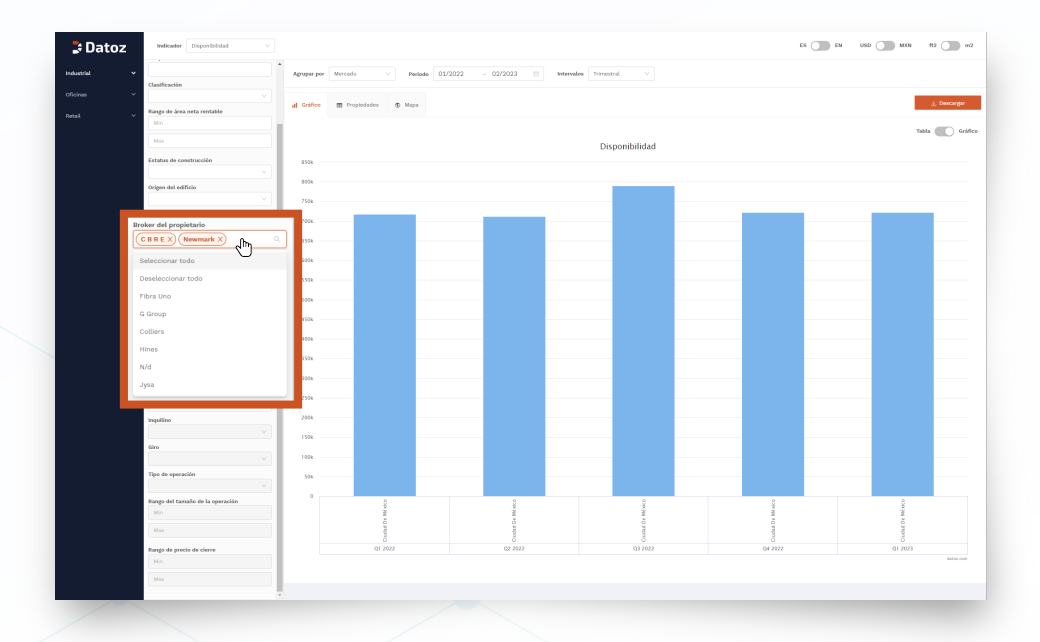

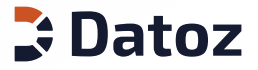

# 1.10 ORIGEN DE LA DISPONIBILIDAD

Selecciona la combinación de orígenes de disponibilidad que deseas incluir en tu muestra incluyendo espacios nuevos y previamente ocupados.

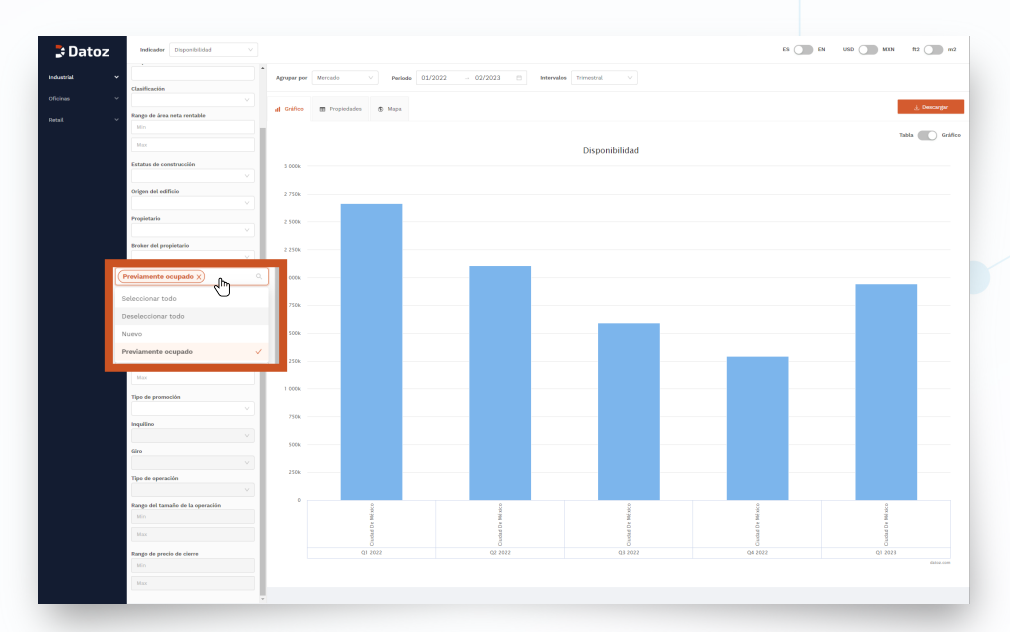

# 1.11 RANGO DE PRECIO DE SALIDA

Selecciona un rango del precio de salida para ajustar tu muestra, tanto en dólares como en pesos.

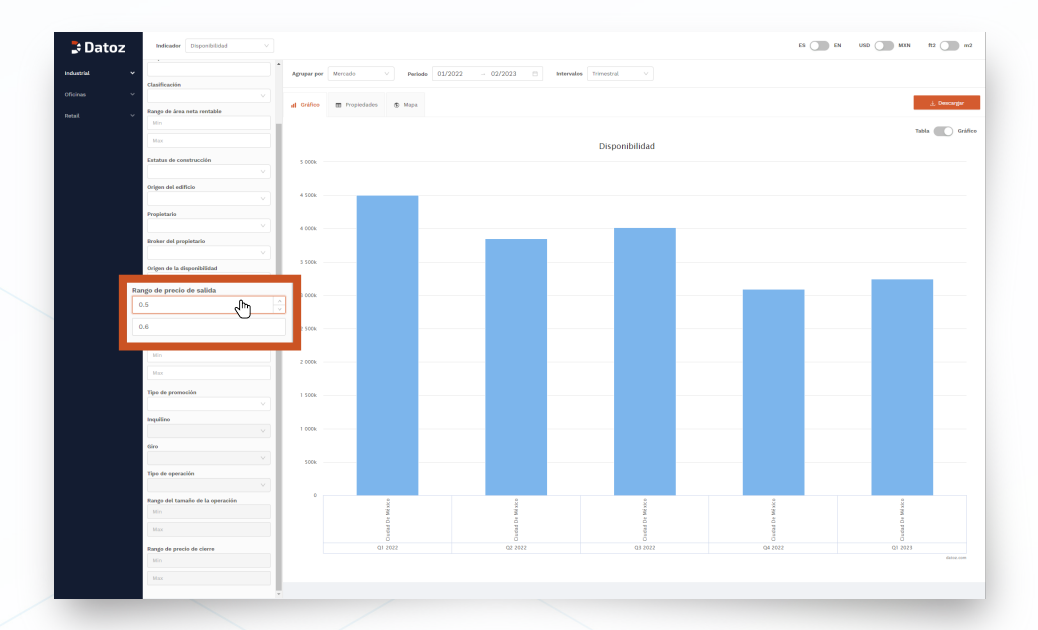

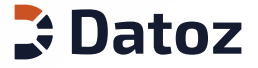

# 1.12 RANGO DE ÁREA DISPONIBLE

Selecciona un rango del área disponible para ajustar tu muestra.

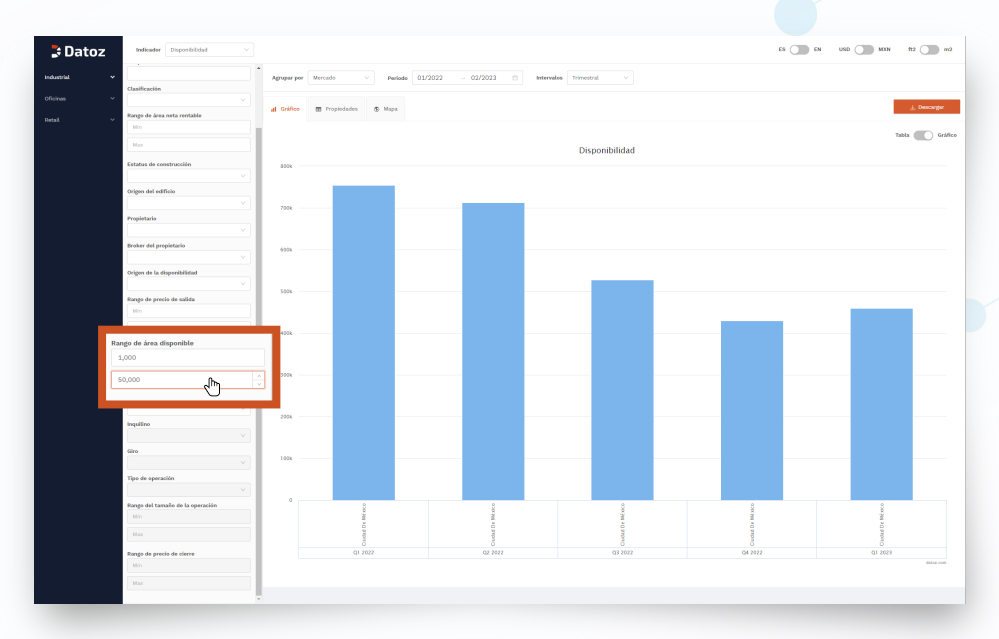

# 1.13 TIPO DE PROMOCIÓN

Selecciona los tipos de comercialización que deseas incluir en tu muestra, incluyendo renta, venta y subarrendamiento.

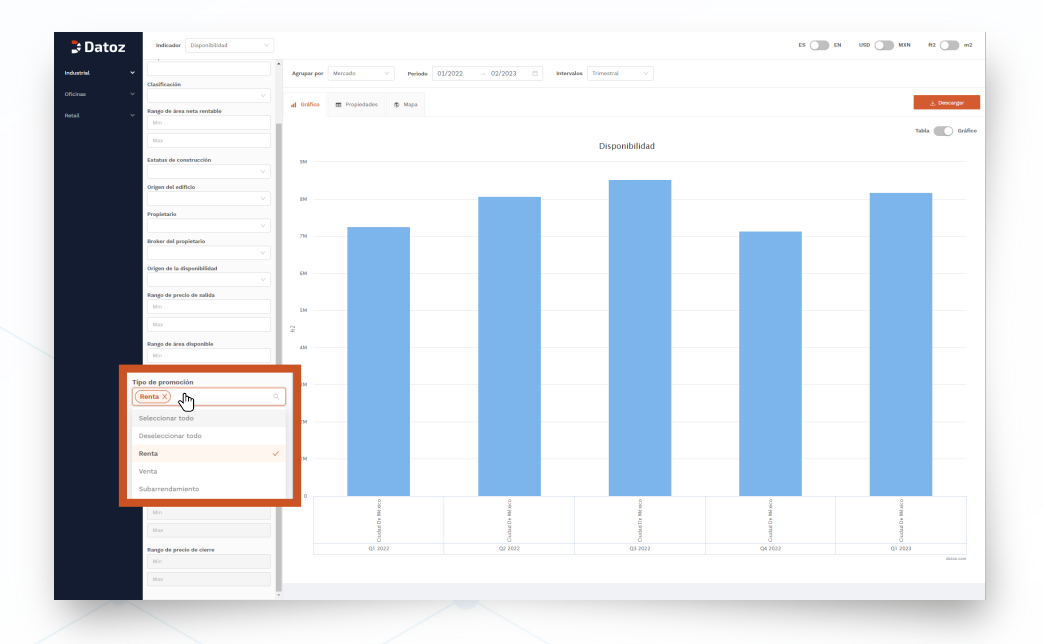

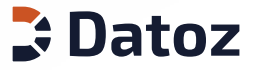

# 1.14 INQUILINO

Escoge los inquilinos que deseas incluir en tu muestra. Selecciona y deselecciona todos los inquilinos con un solo click.

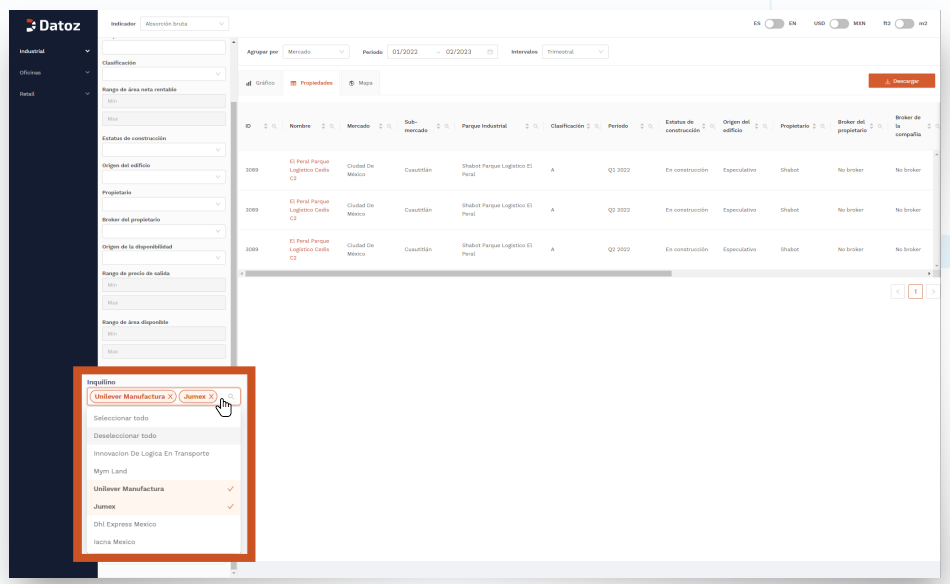

### 1.15 GIRO

Escoge la combinación de giros que deseas analizar en tu muestra. Selecciona y deselecciona todos los giros con un solo click.

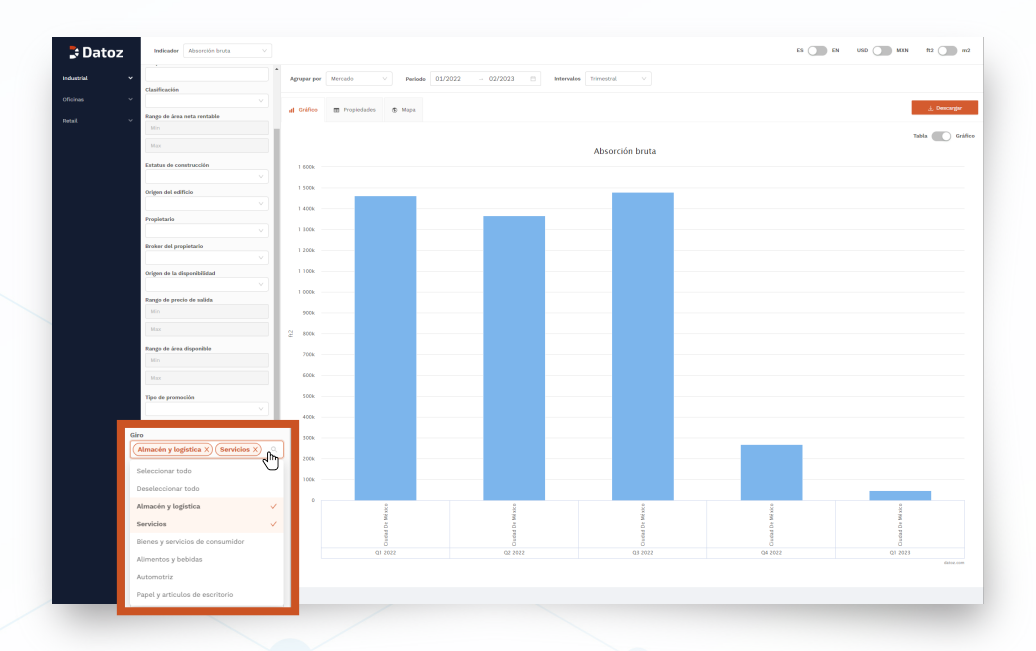

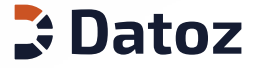

# 1.16 TIPO DE OPERACIÓN

Selecciona la combinación de tipos de operación que deseas analizar, incluyendo rentas, ventas y subarrendamientos.

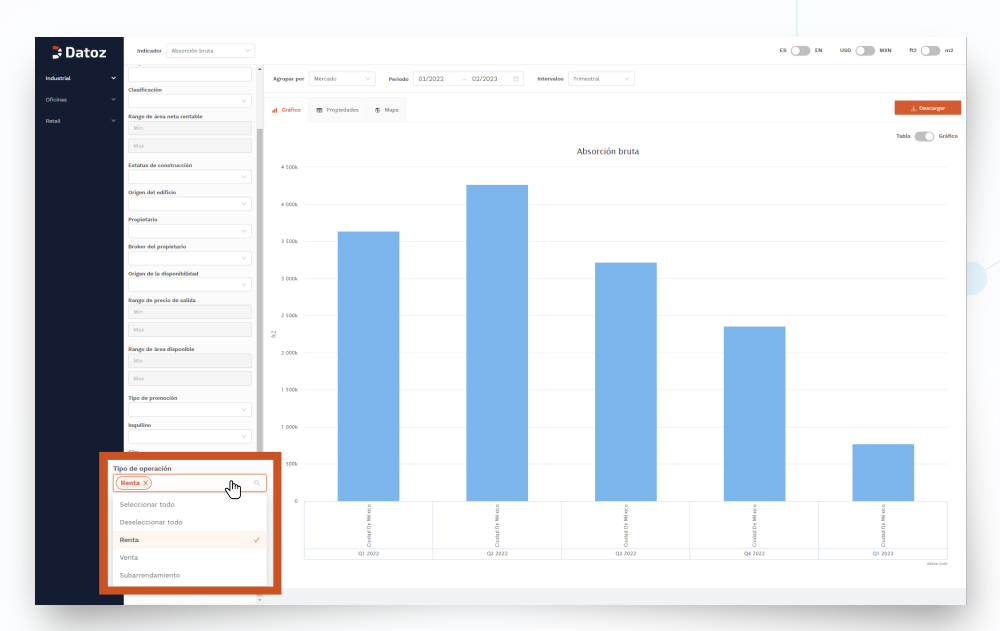

# 1.17 RANGO DEL TAMAÑO DE LA OPERACIÓN

Selecciona el rango del tamaño de la operación que deseas utilizar para delimitar tu muestra.

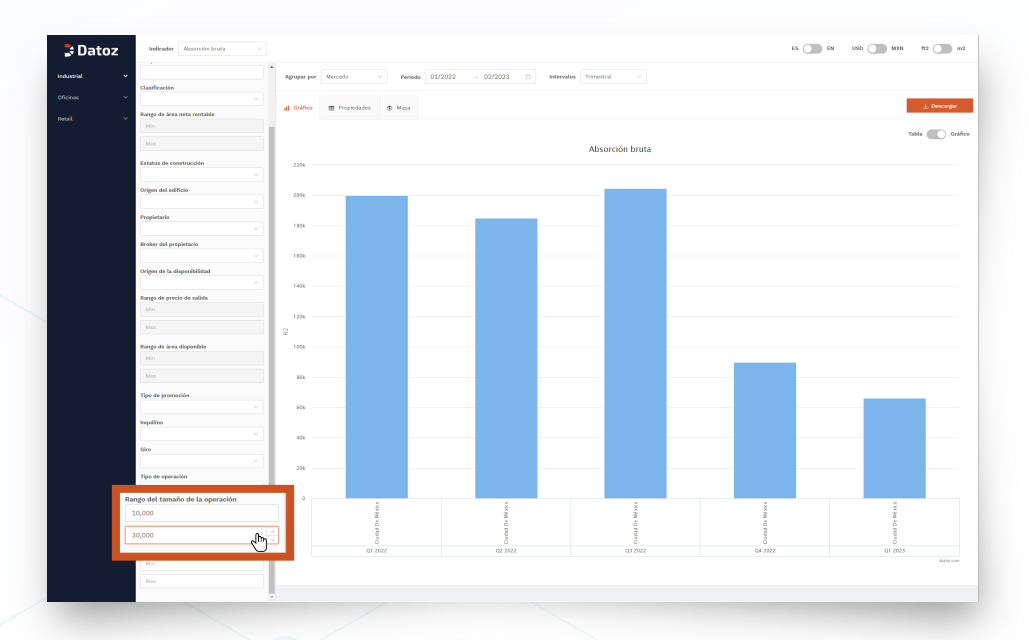

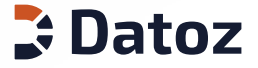

# 1.18 RANGO DE PRECIO DE CIERRE

Selecciona el rango de precios de cierre que deseas para delimitar tu muestra.

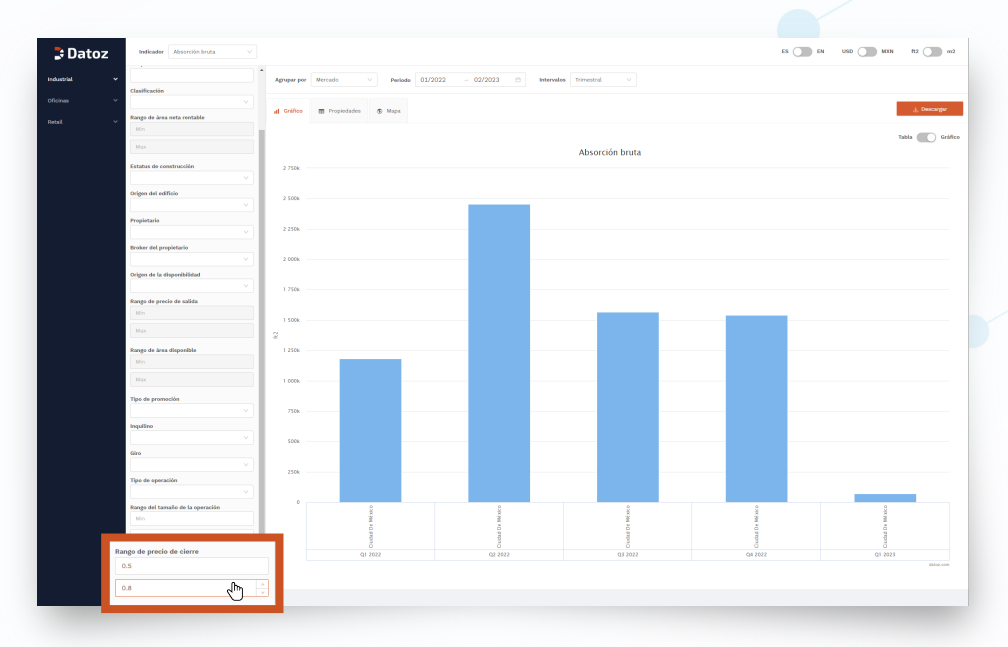

### 1.19 PERIODOS

Personaliza el periodo de tiempo que deseas analizar utilizando el calendario que se despliega al dar click en la parte superior de gráfico o tabla con resultados.

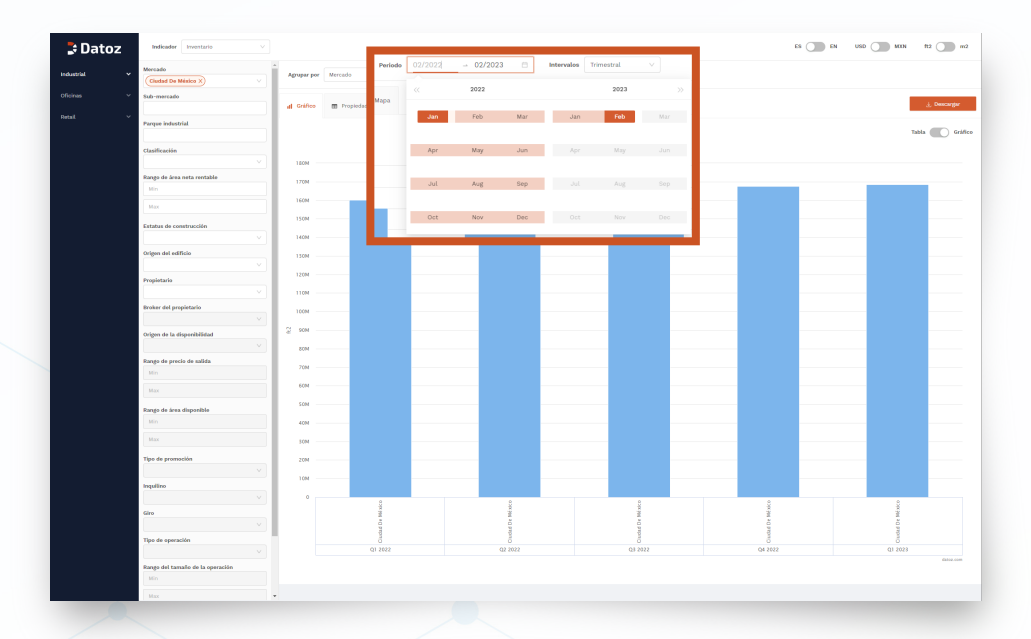

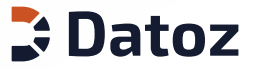

# 2. AGRUPADORES

Agrupa los indicadores por intervalos de tiempo y catalogos de información.

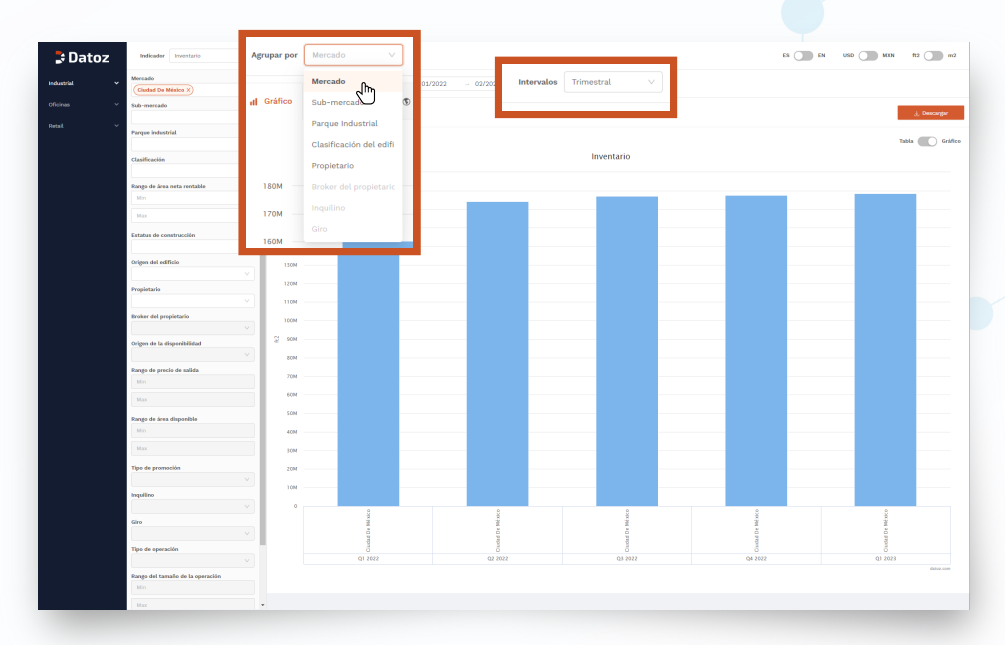

# 2.1 INTERVALOS

Selecciona el intervalo en el que se desea visualizar la información, ya sea mensual, trimestral o anual.

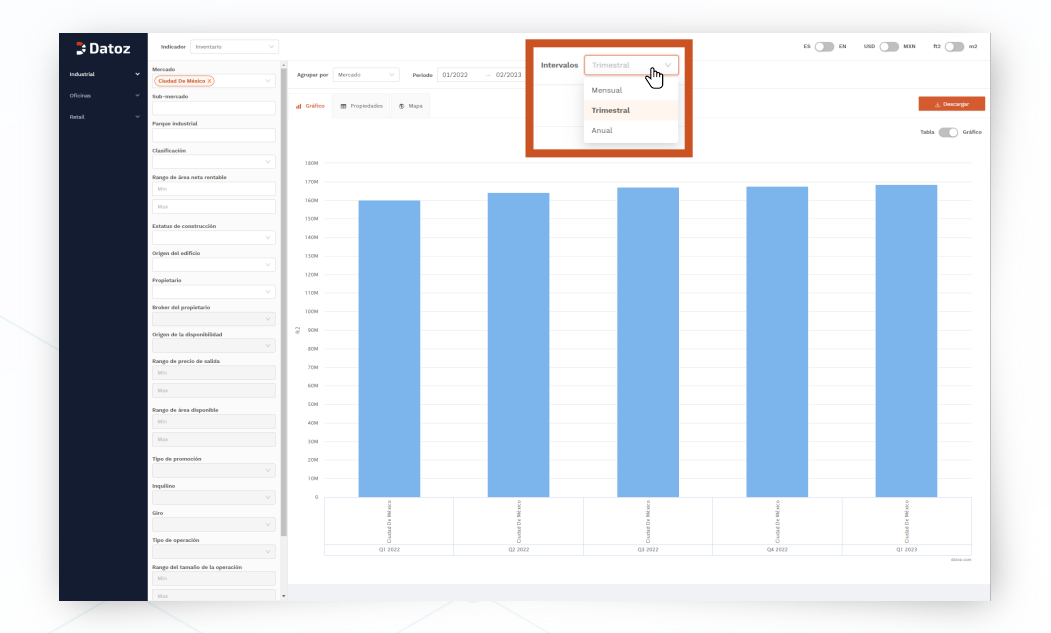

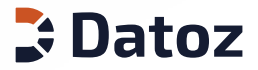

# 2.2 OTROS AGRUPADORES

Selecciona el agrupador deseado entre las siguientes opciones: Mercado, sub-mercado, parque industrial, clasificación de edificios, propietario, bróker de propietario, inquilino y giro.

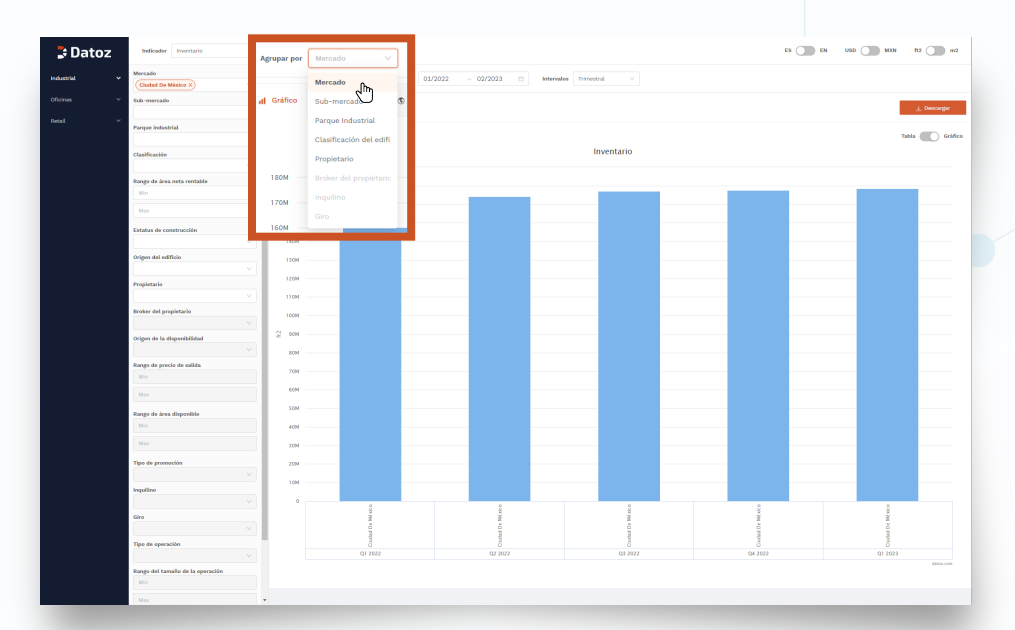

# 3. INFORMACIÓN DETALLADA

Ahora es posible visualizar más información al detalle. Selecciona la pestaña "Propiedades" para ver la lista de propiedades que conforman la muestra seleccionada.

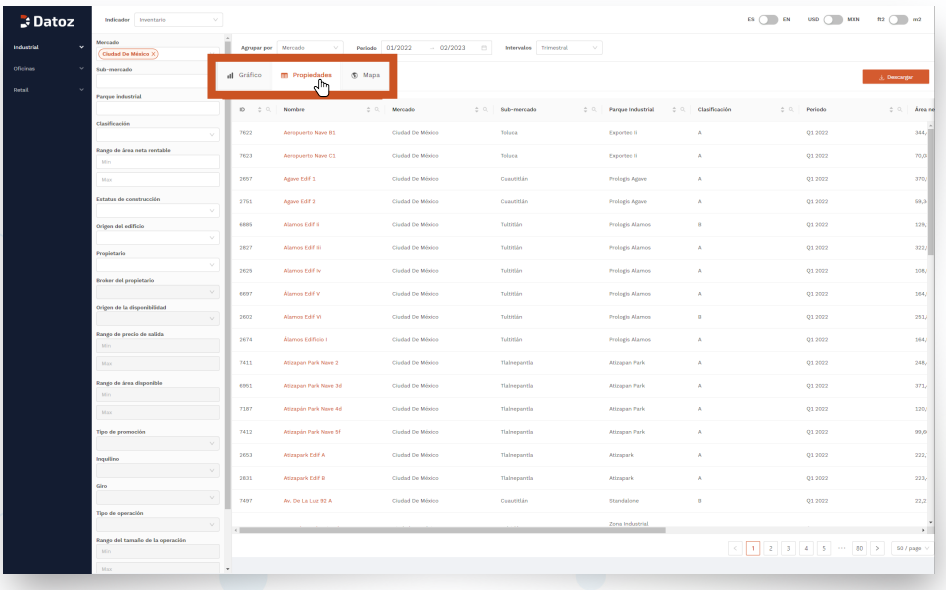

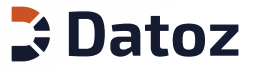

# 4. UBICACIÓN EN EL MAPA

Explora el mapa con la información de todas las propiedades que conforman el indicador seleccionado.

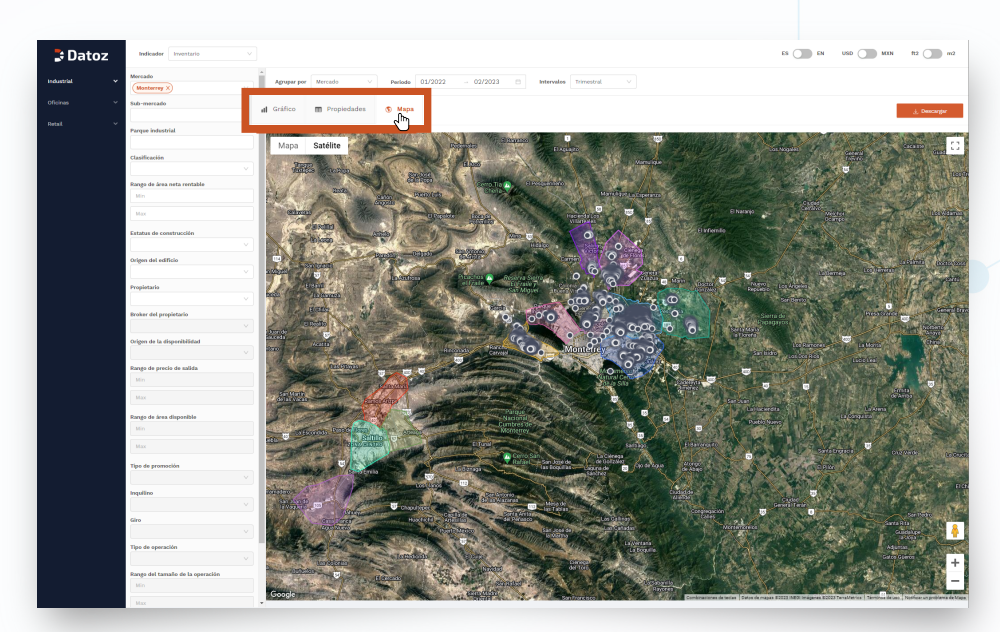

# 5. ARCHIVOS DESCARGABLES

Una vez configurada la muestra, podrás descargar los gráficos, tablas y archivos kmz de la información seleccionada, solo da click en el botón descargar.

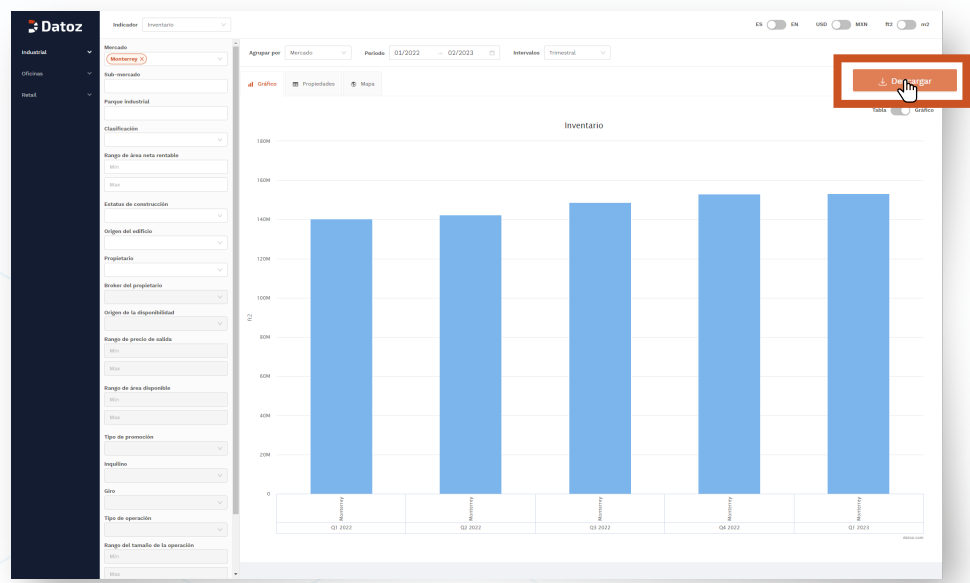

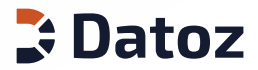

# 5. ARCHIVOS DESCARGABLES

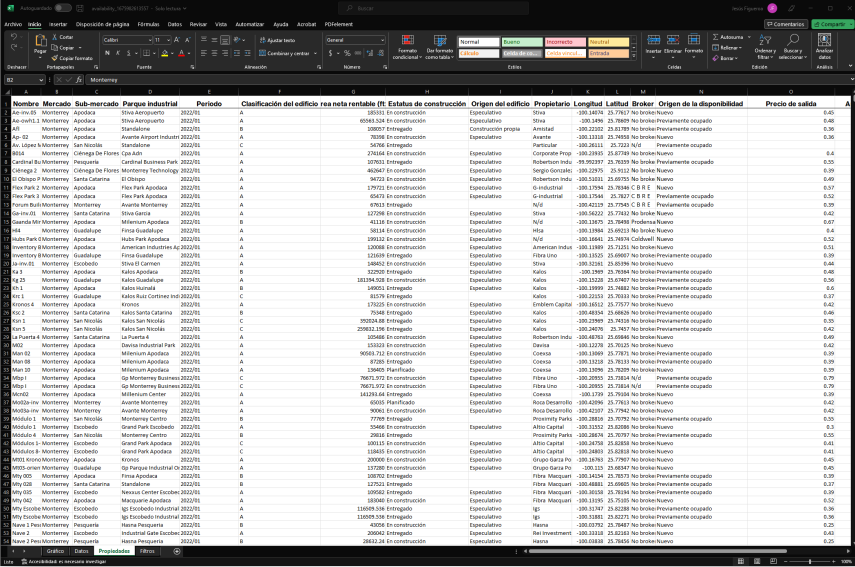

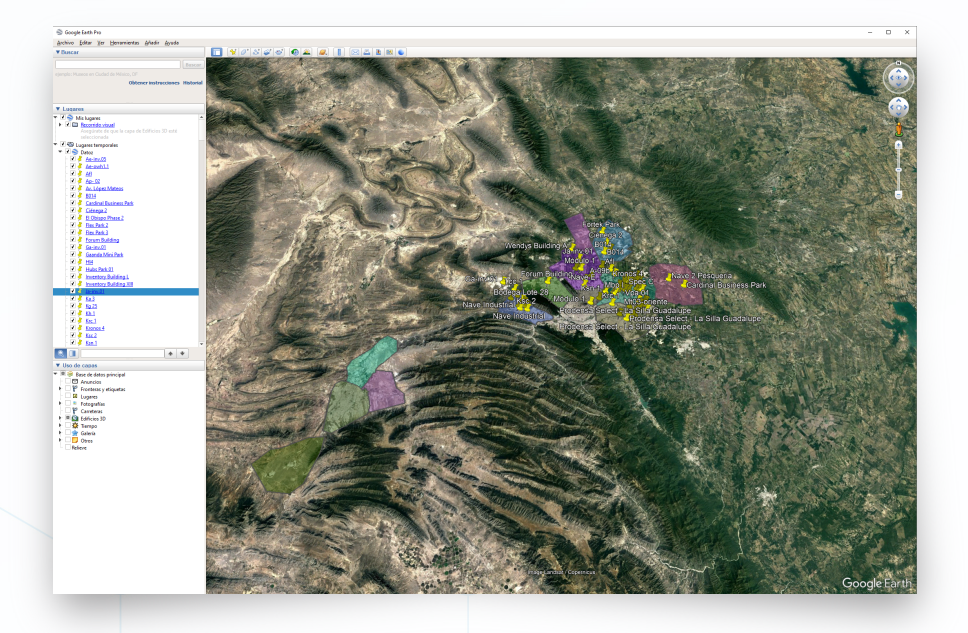

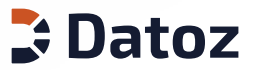

### **SOLICITA TU DEMO**

#### **HATT DATO**

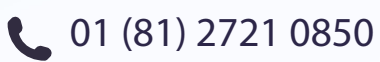

**ED** www.datoz.com

Av. Roble #660 Piso 3 Suite 300 Col. Valle Del Campestre, C.P. 66265 San Pedro Garza García, N.L.

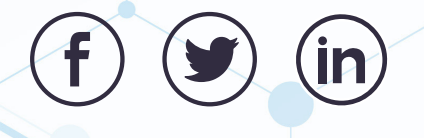

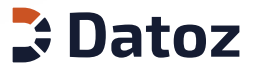